# WEHAGO Smart A Online 데이터 내리기

**DOUZONE** 

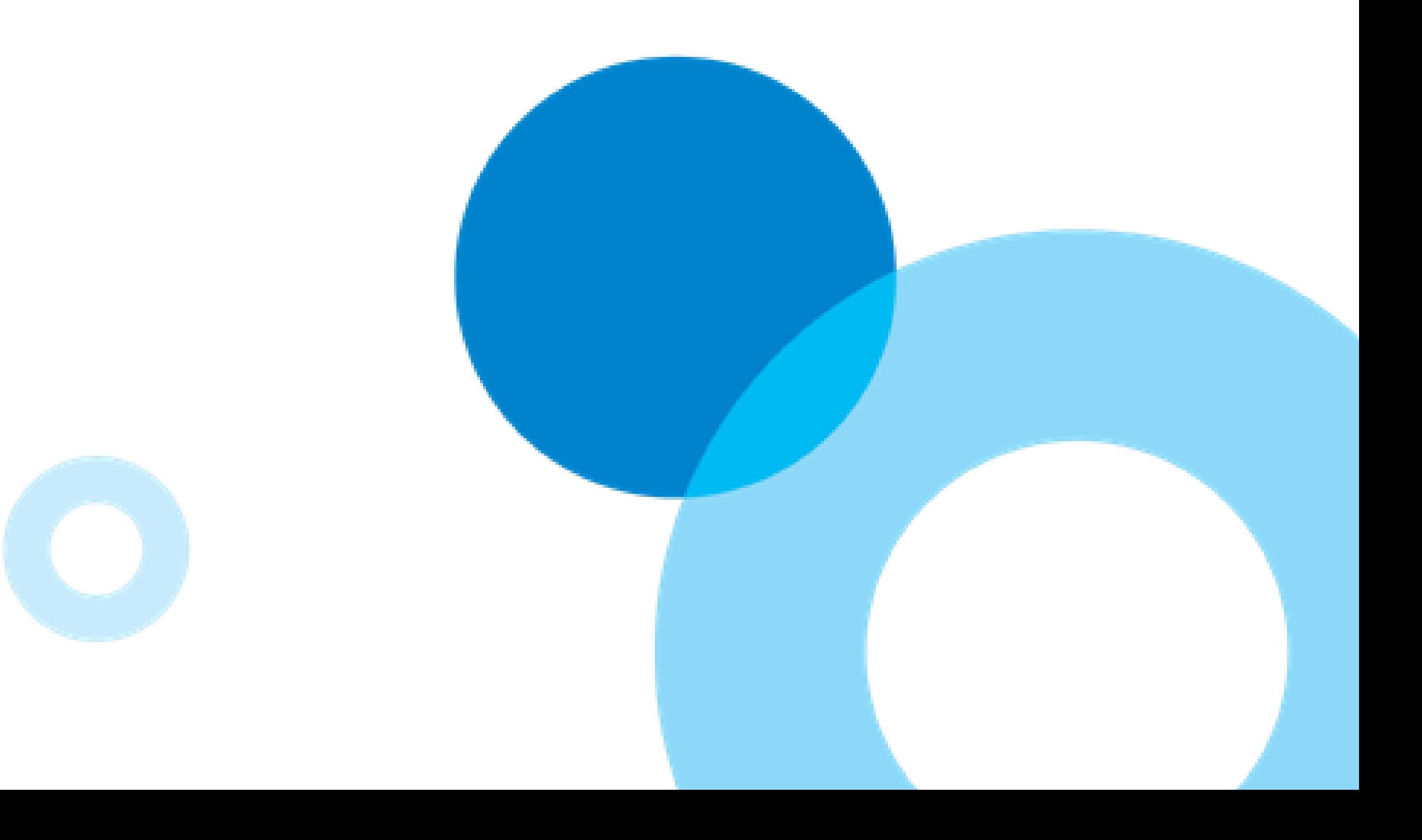

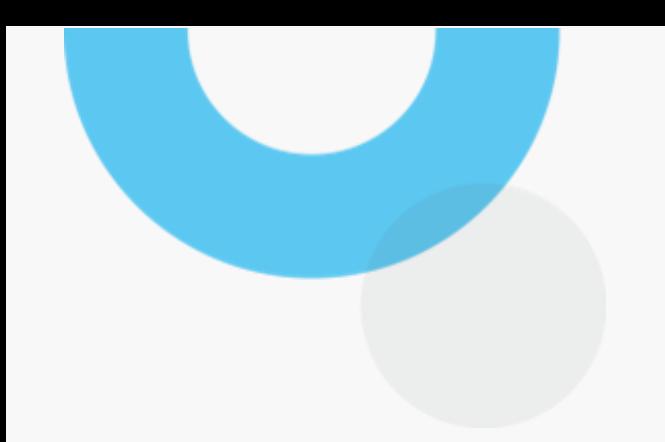

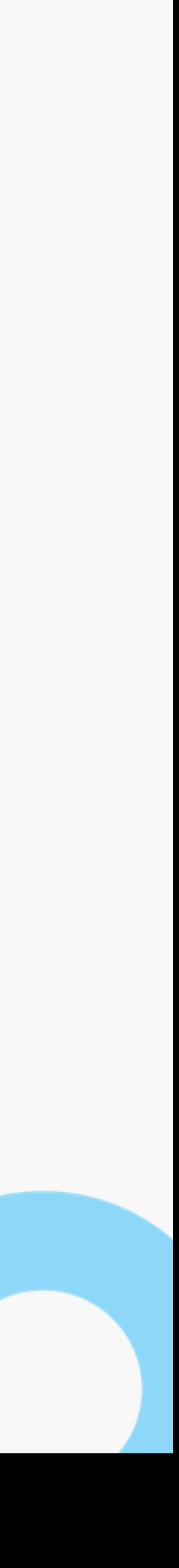

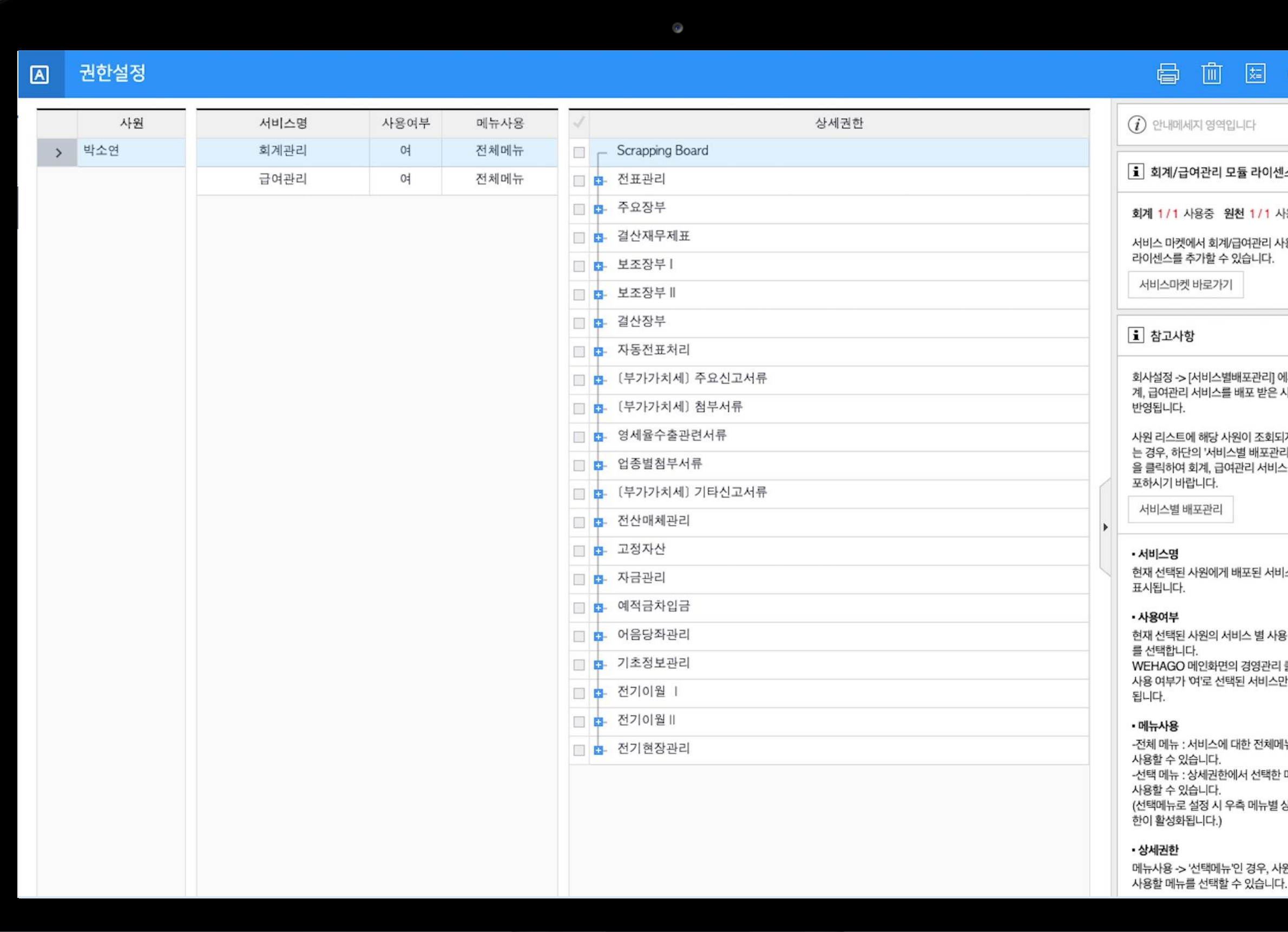

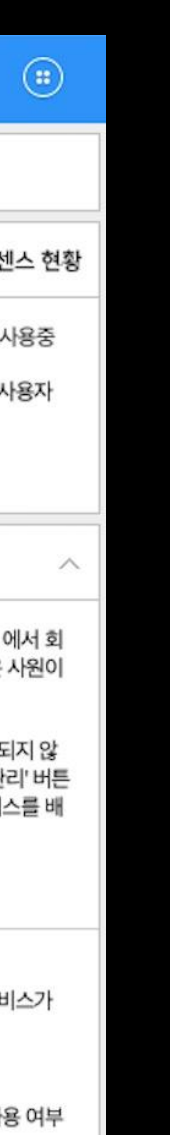

클릭시<br>반노출

뉴를 메뉴만 상세권

원별로

01

일반업체는 회계관리/급여관리 배포 사용자만 Smart A Online 데이터 내리기를 사용할 수 있습니다.

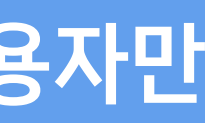

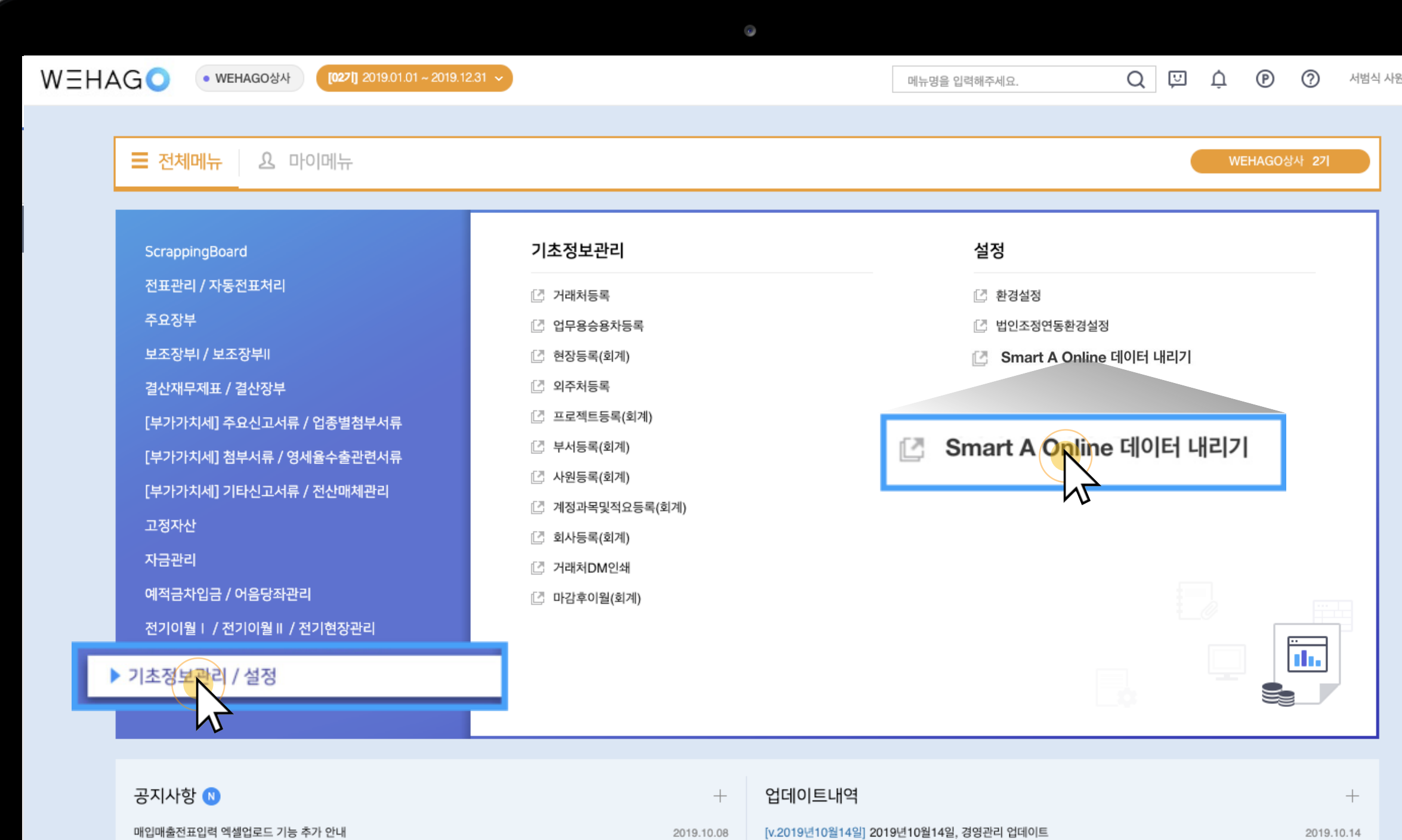

2019.10.07

2019.10.02

2019.10.02

2019.10.01

[v.2019년10월11일] **2019년10월11일, 경영관리 업데이트** 

[v.2019년10월10일] 2019년10월10일, 경영관리 업데이트

[v.2019년10월09일] 2019년10월09일, 경영관리 업데이트

[v.2019년10월08일] **2019년10월08일, 경영관리 업데이**트

전라북도 전주시 덕진구 행정기관 코드 및 관할구역(법정동) 업데이트 안내

세금계산서합계표 엑셀업로드 기능 추가 안내

경기도 평택시 행정기관 코드 및 관할구역(법정동) 변경 안내

고용보험(실업급여)요율 인상으로 인한 업데이트 안내

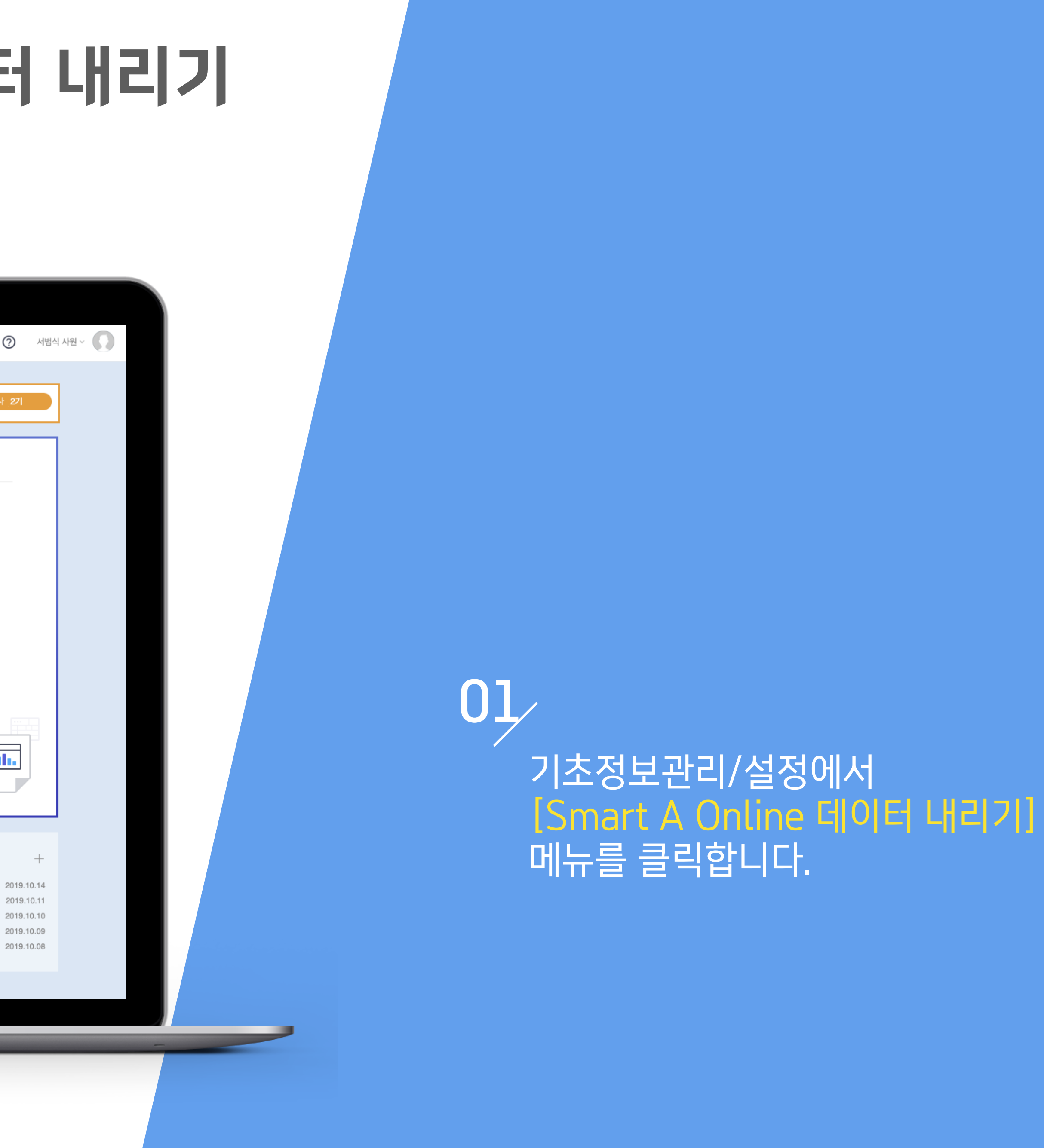

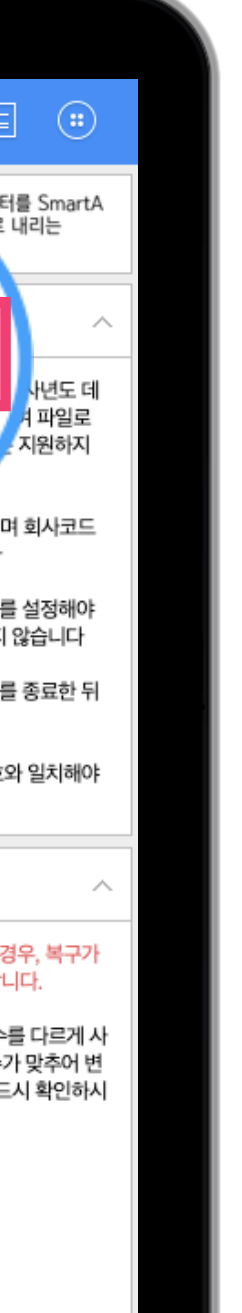

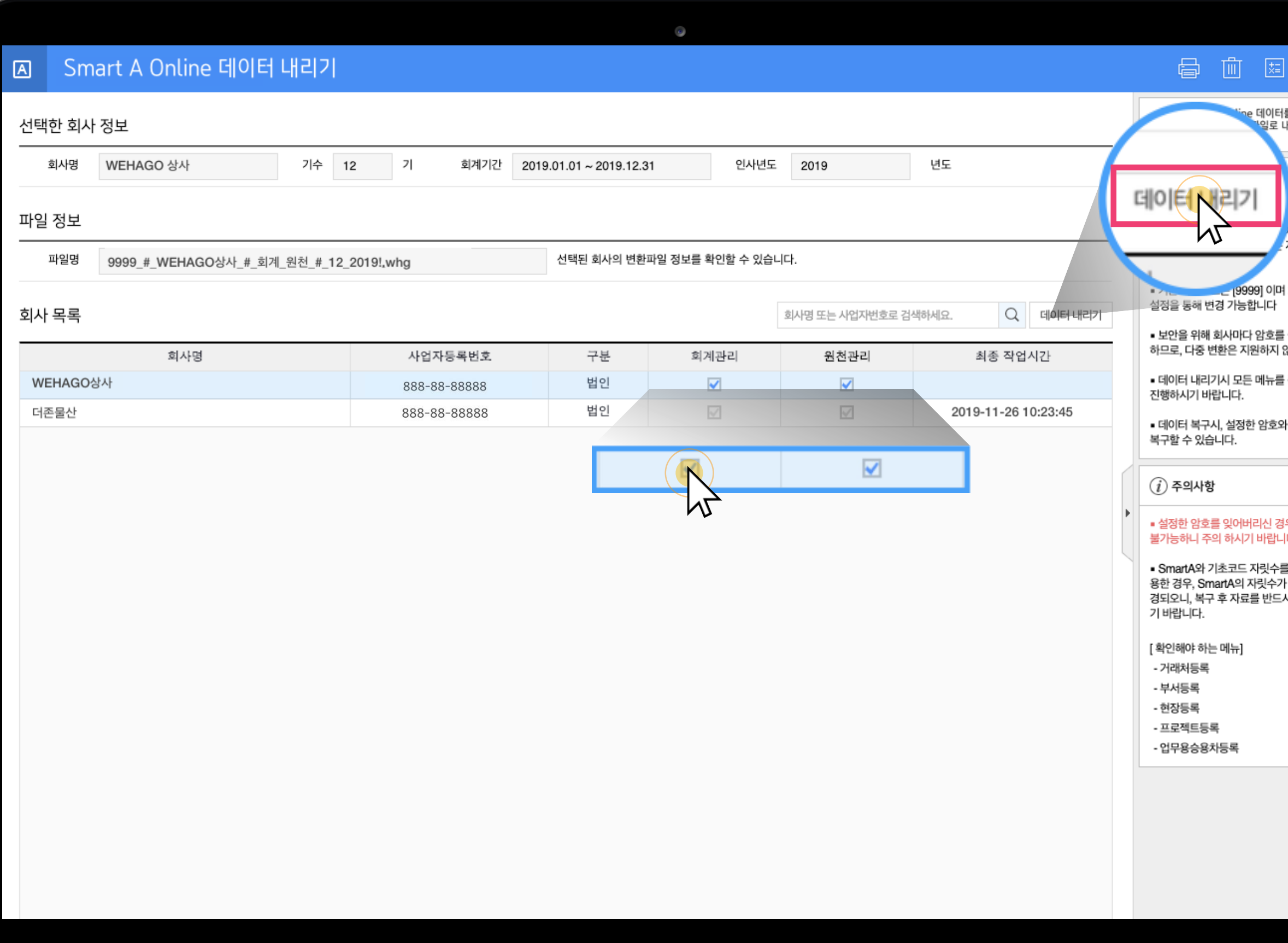

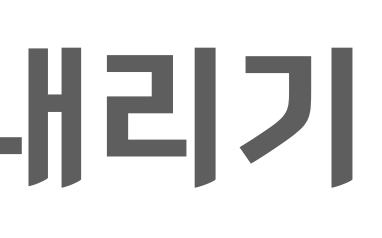

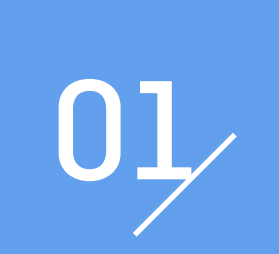

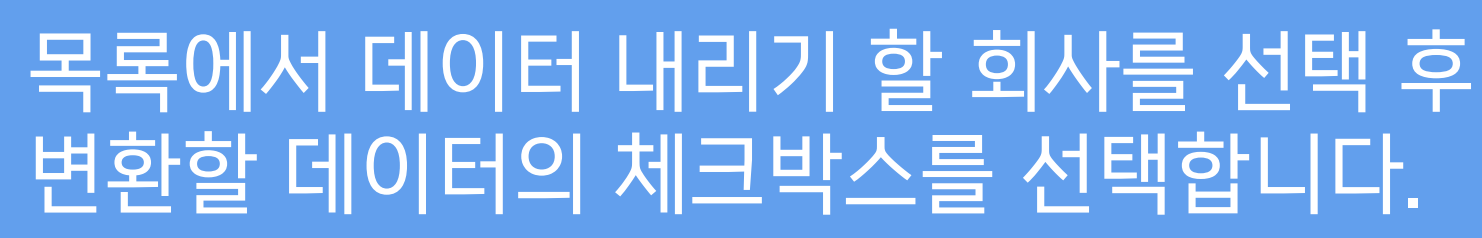

# 02 변환할 데이터를 선택한 뒤

[데이터 내리기] 버튼을 클릭합니다.

## 01

Smart A Online 데이터 내리기 팝업창입니다. 파일명 확인 후 회사코드 및 백업파일 암호를 입력해 주세요

# 일반업체 Smart A Online 데이터 내리기

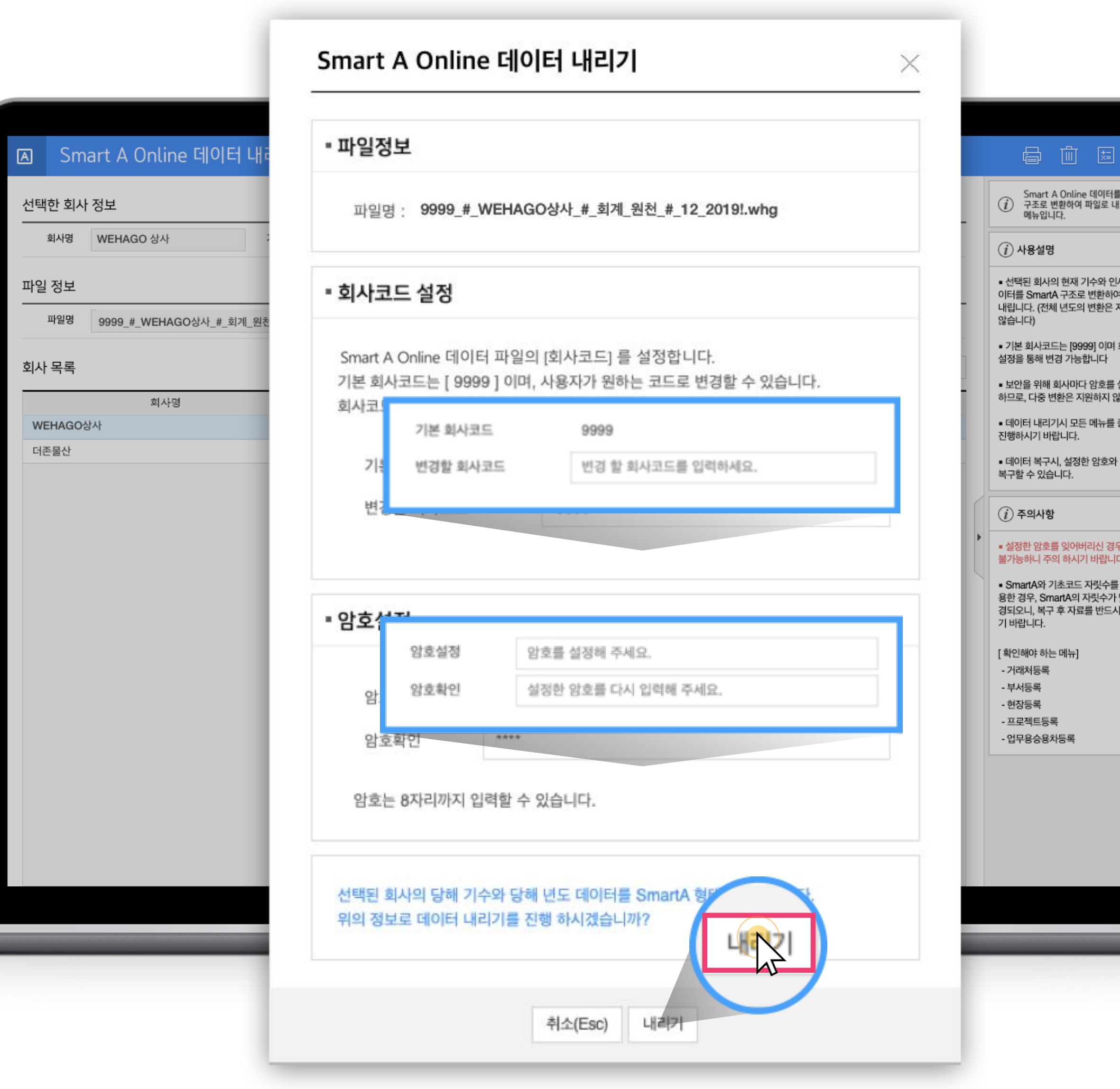

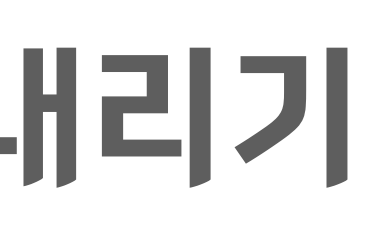

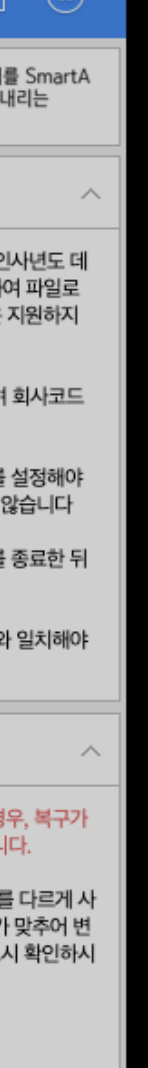

[내리기] 버튼 클릭 시 데이터 내리기가 진행됩니다.

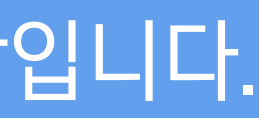

## 01

### Smart A Online 데이터 내리기 진행상황을 확인할 수 있습니다. 네트워크 환경 및 데이터의 크기에 따라 시간이 다소

소요될 수 있습니다.

02 [중단] 버튼을 클릭하시면 데이터 변환 진행이 중단됩니다.

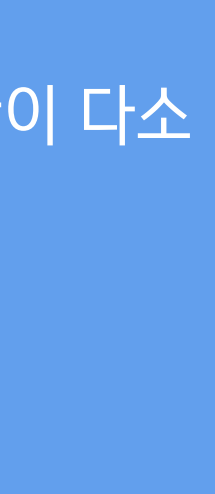

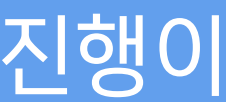

## 일반업체 Smart A Online 데이터 내리기

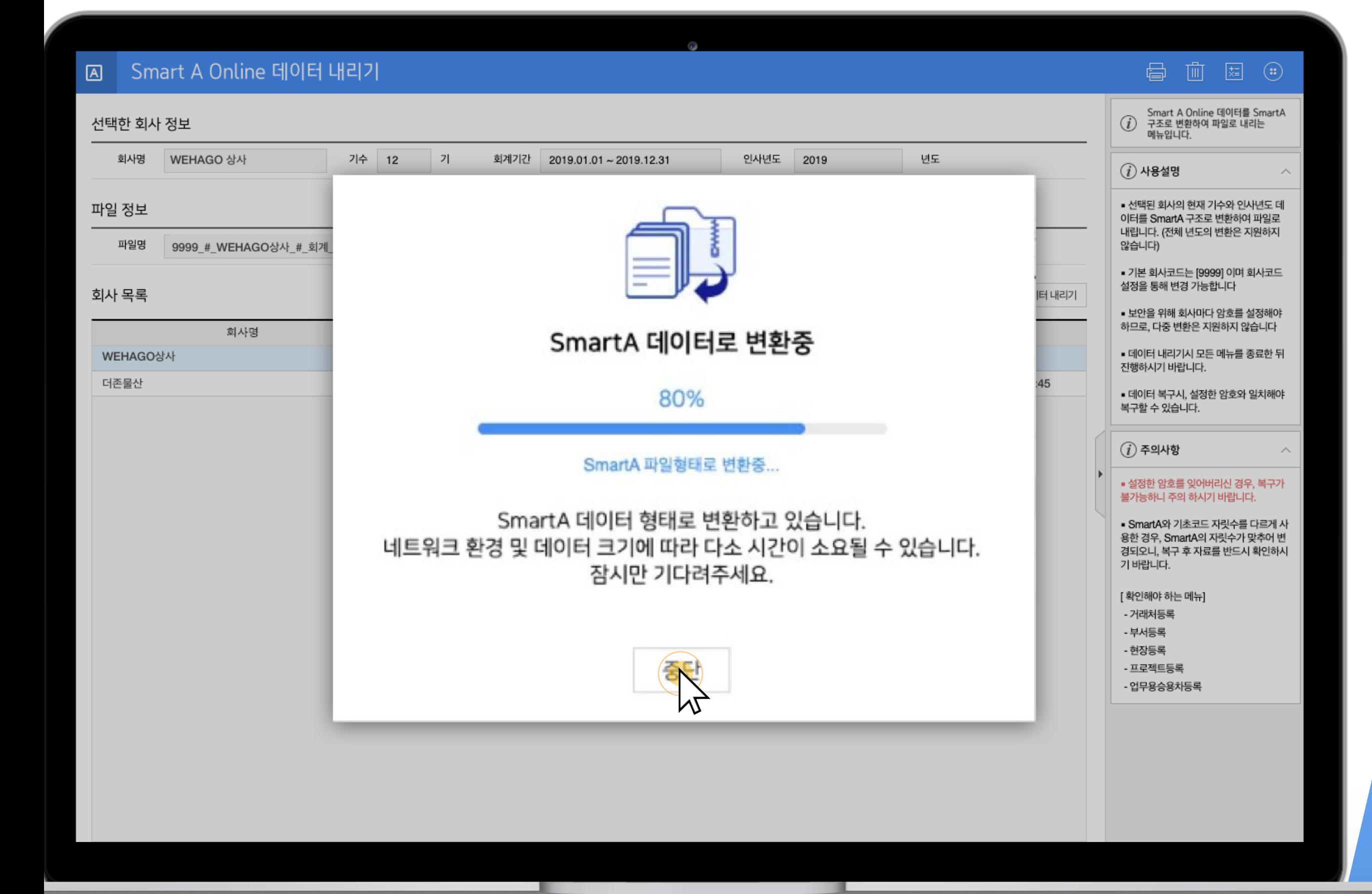

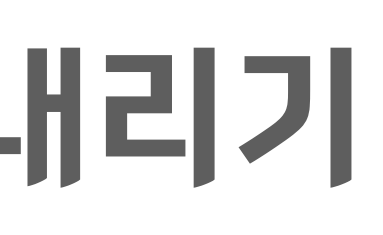

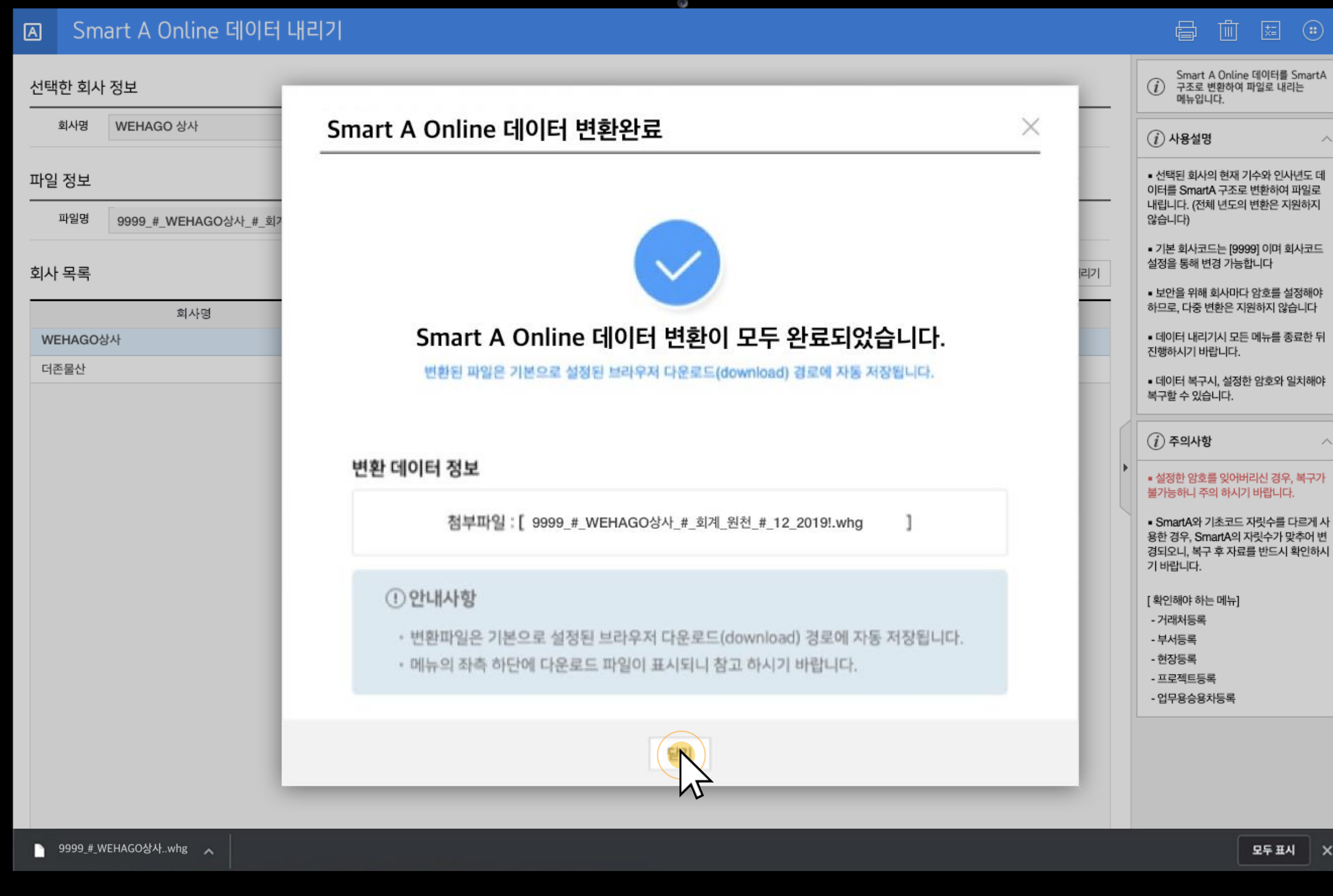

데이터 변환이 완료되면, 완료되었다는 메시지와 변환된 파일 정보를 확인할 수 있습니다.

01

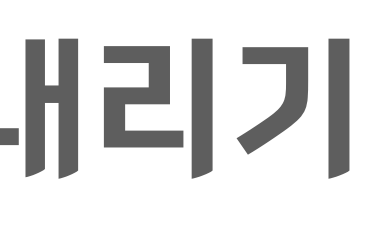

일치해야

복구가

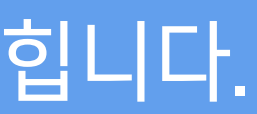

변환된 파일은 기본으로 설정된 브라우저 다운로드(download) 경로에 자동 저장됩니다.

## [닫기] 버튼을 클릭하시면 해당 창이 닫힙니다.

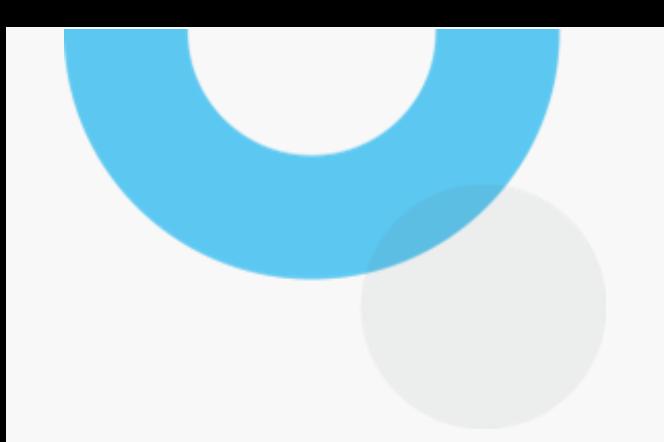

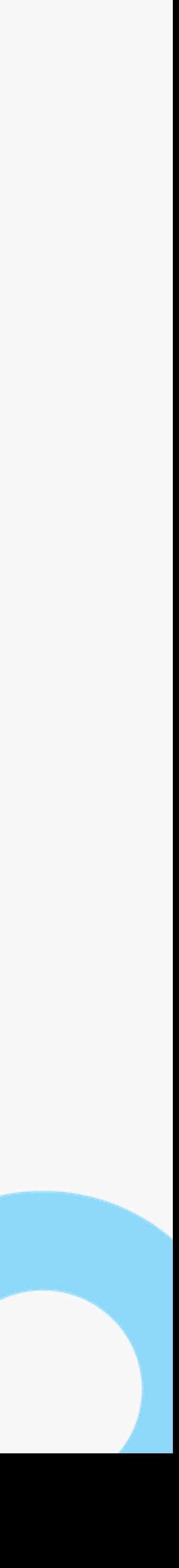

01 수임처의 데이터 변환을 진행하기 위해서는 [수임처관리 > 권한관리]에서 Smart A Online 데이터 내리기 권한이 부여되어 있어야 합니다.

## 세무대리 Smart A Online 데이터 내리기

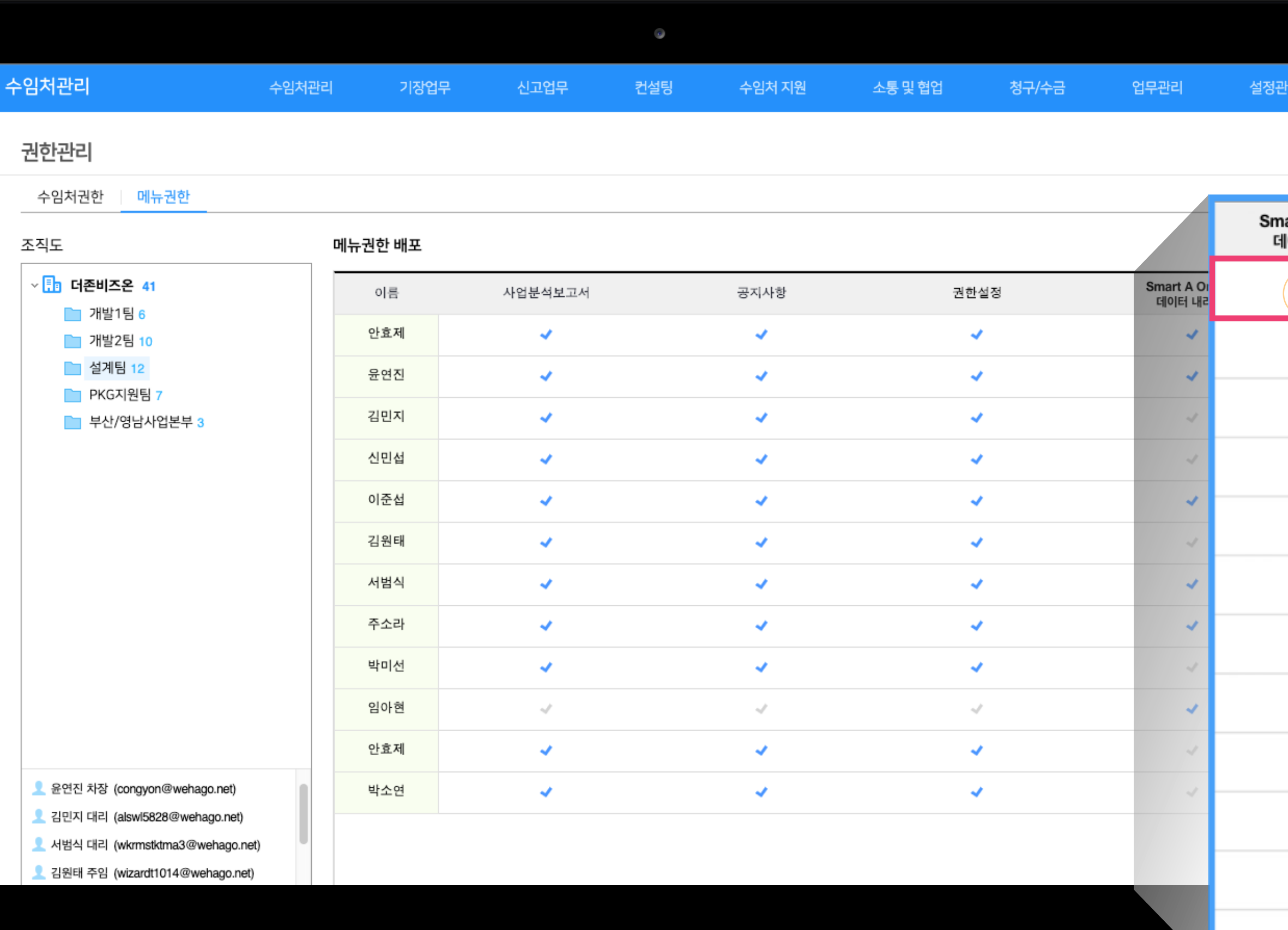

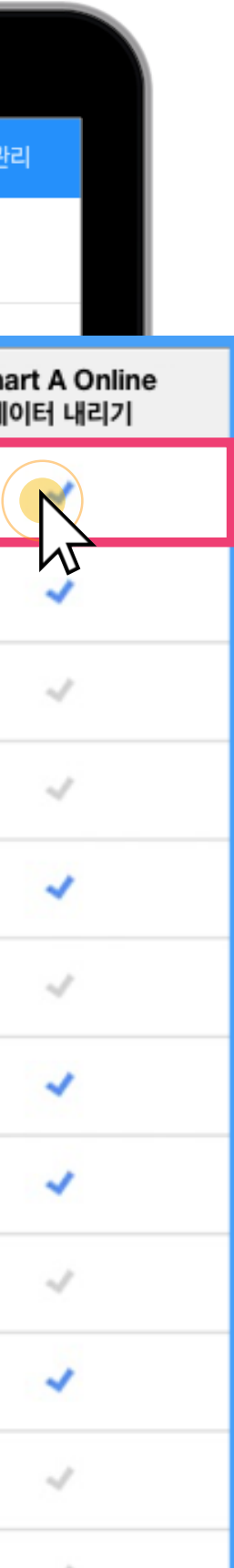

직원에게 부여할 권한을 체크(선택)하시면 해당 권한이 부여됩니다.

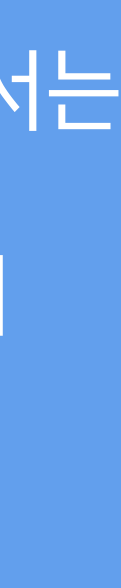

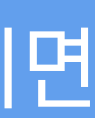

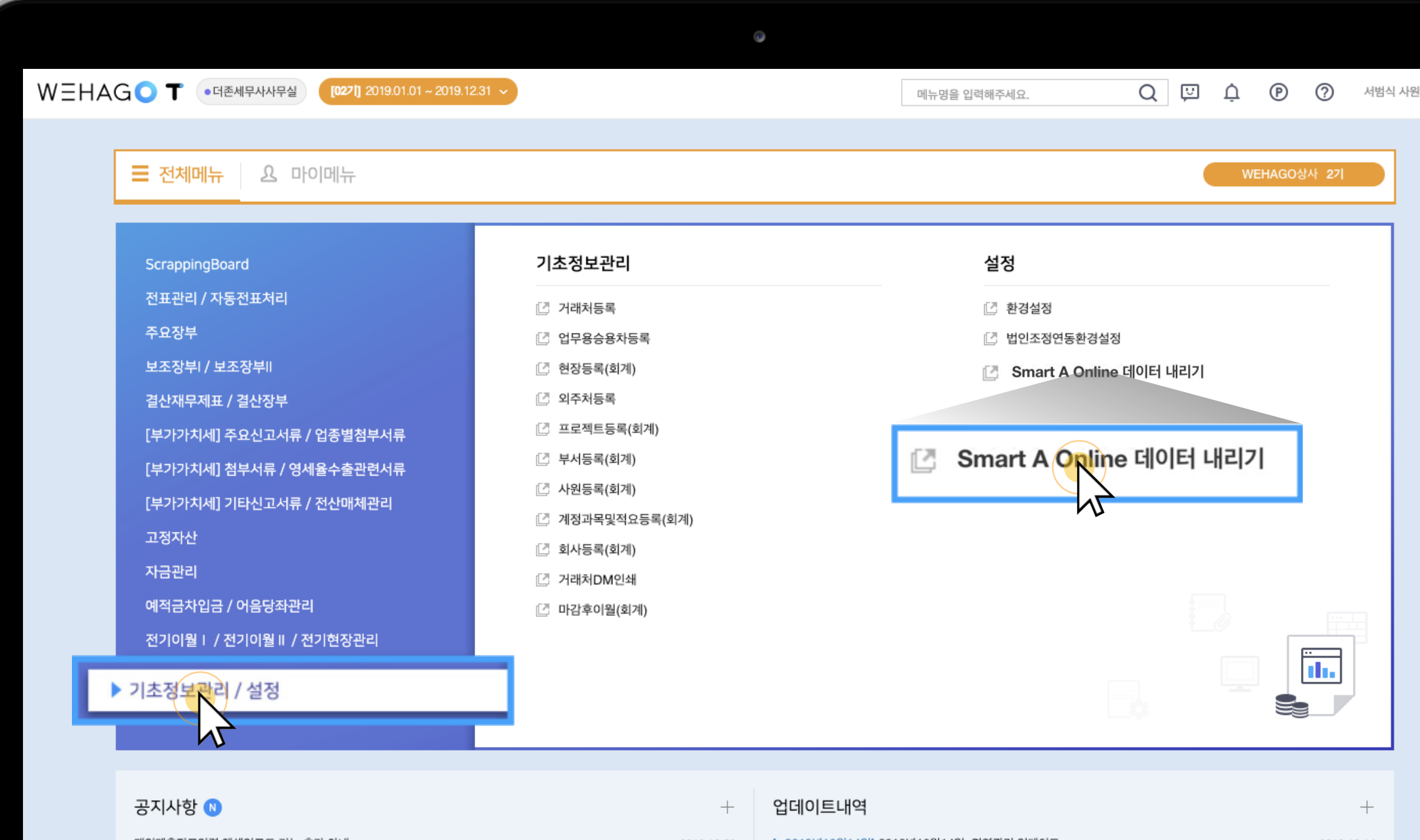

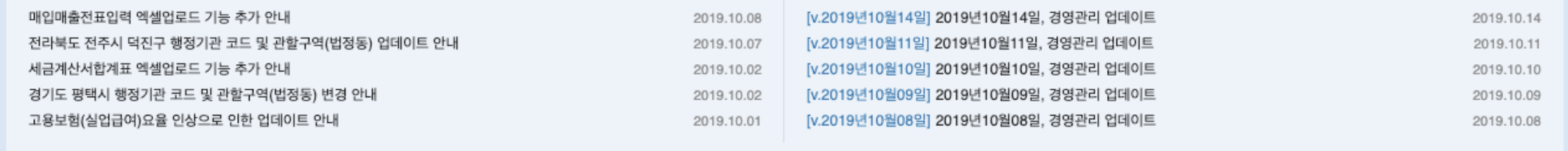

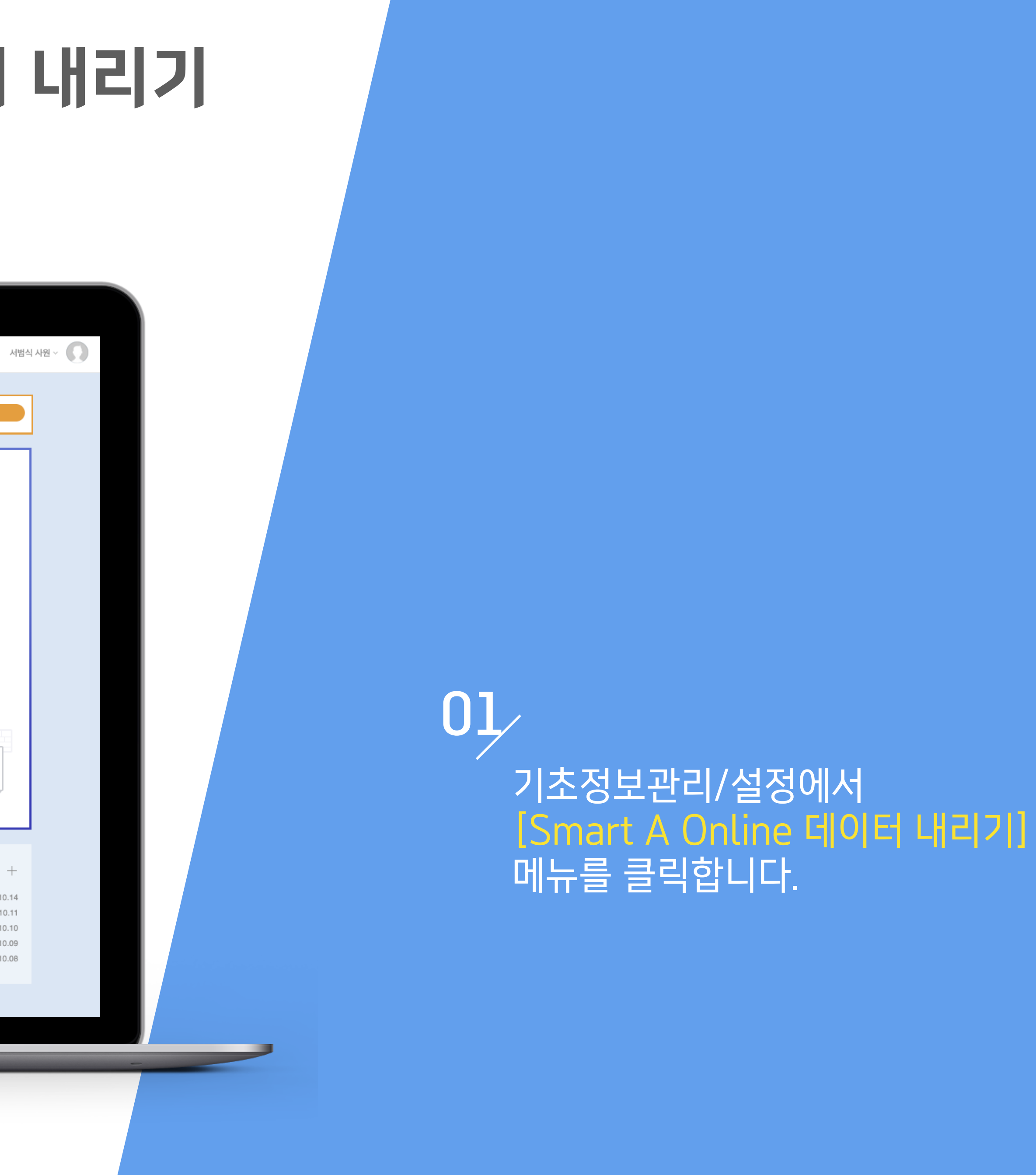

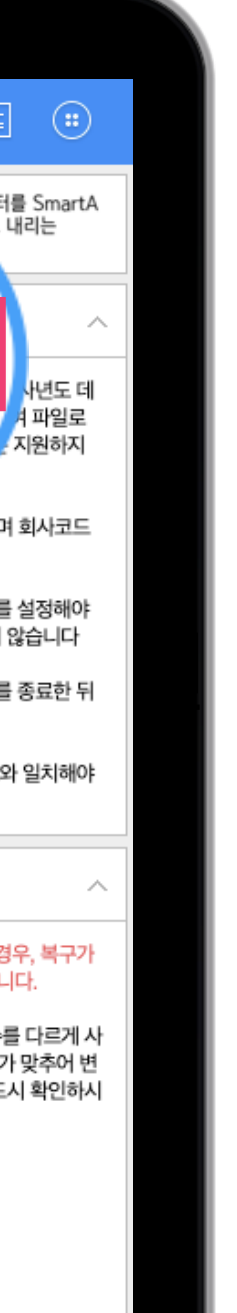

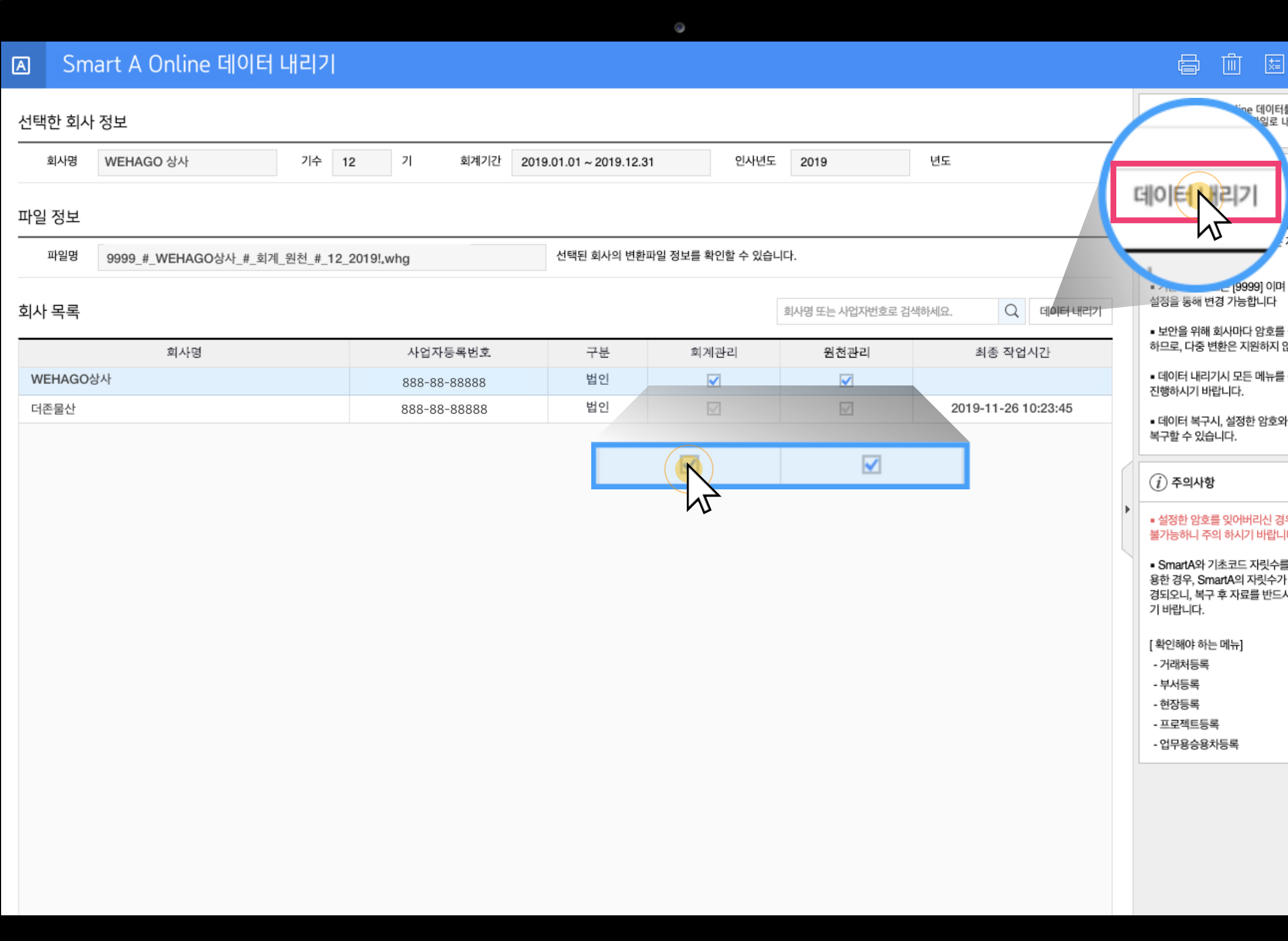

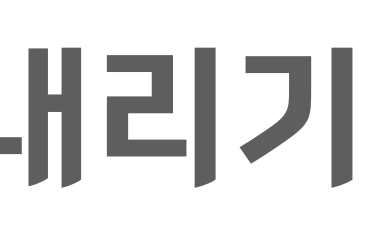

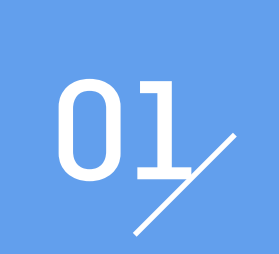

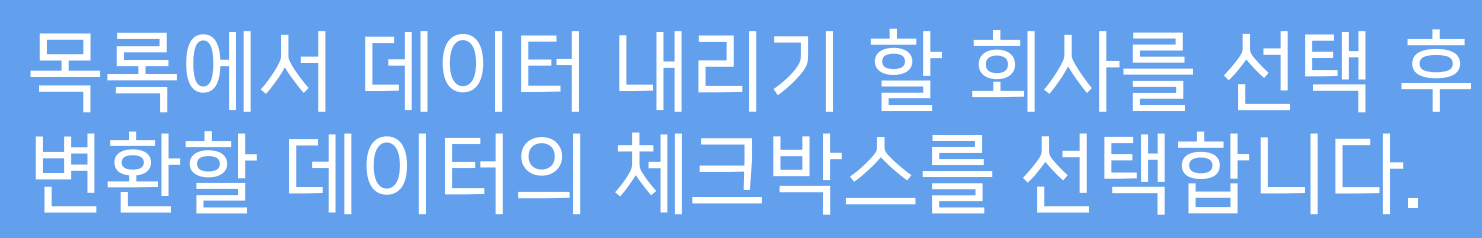

# 02 변환할 데이터를 선택한 뒤

[데이터 내리기] 버튼을 클릭합니다.

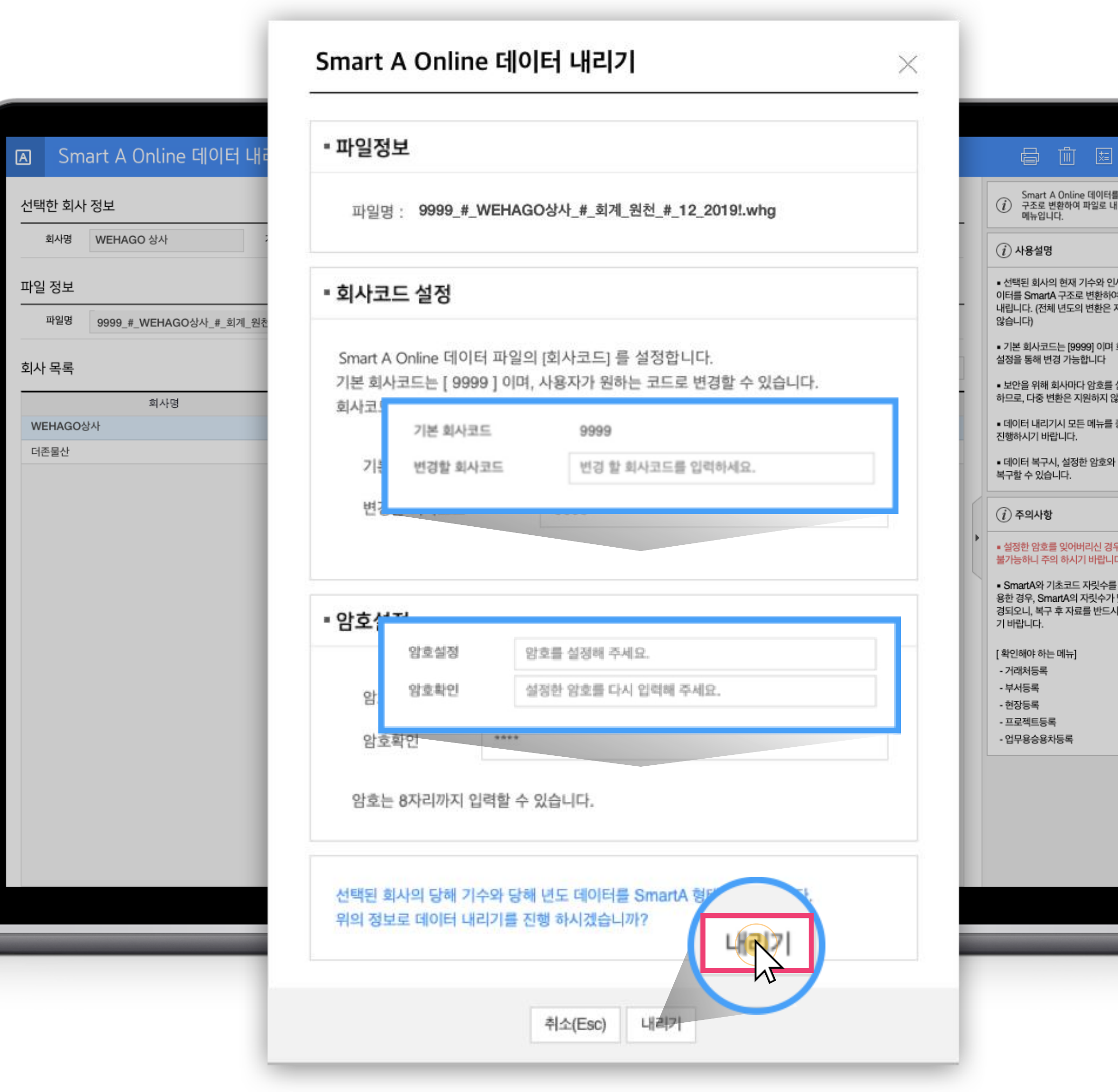

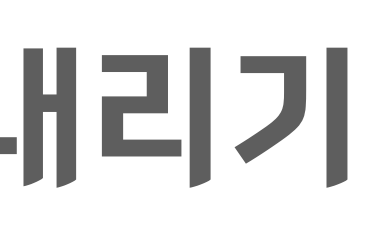

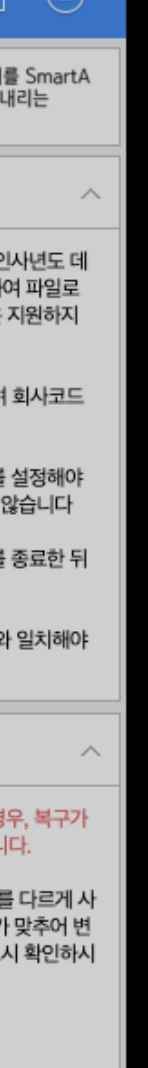

## 01

Smart A Online 데이터 내리기 팝업창입니다. 파일명 확인 후 회사코드 및 백업파일 암호를 입력해 주세요

[내리기] 버튼 클릭 시 데이터 내리기가 진행됩니다.

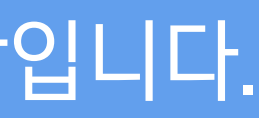

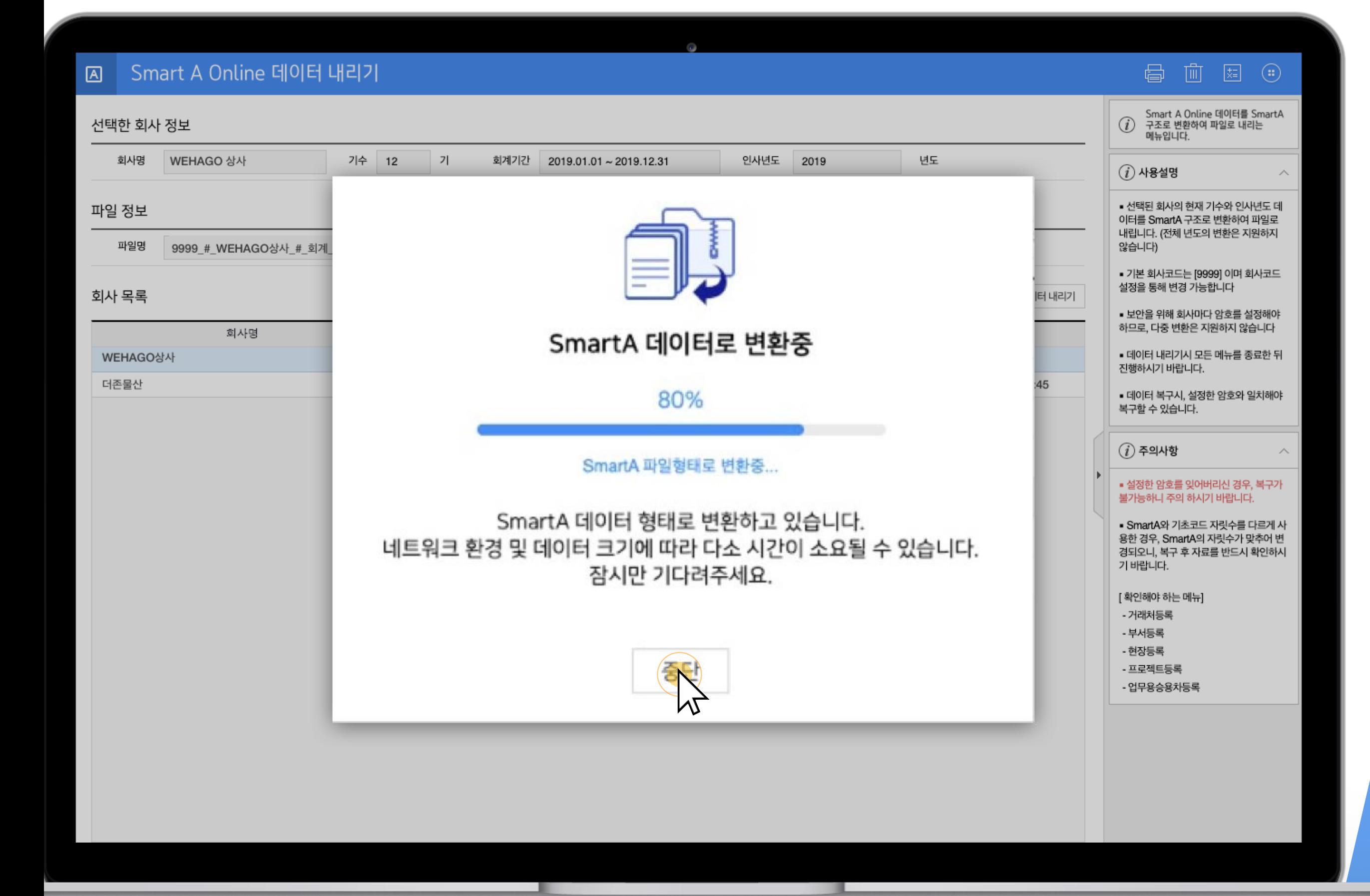

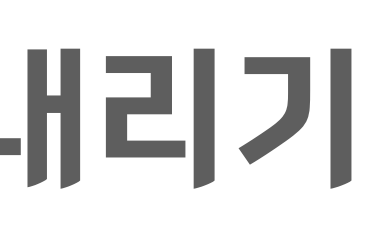

## 01

### Smart A Online 데이터 내리기 진행상황을 확인할 수 있습니다. 네트워크 환경 및 데이터의 크기에 따라 시간이 다소

소요될 수 있습니다.

02 [중단] 버튼을 클릭하시면 데이터 변환 진행이 중단됩니다.

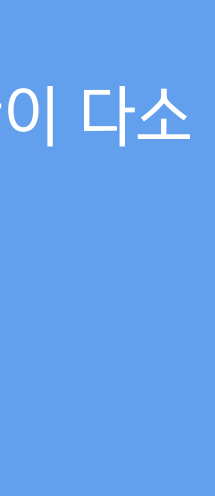

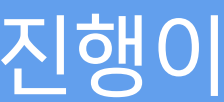

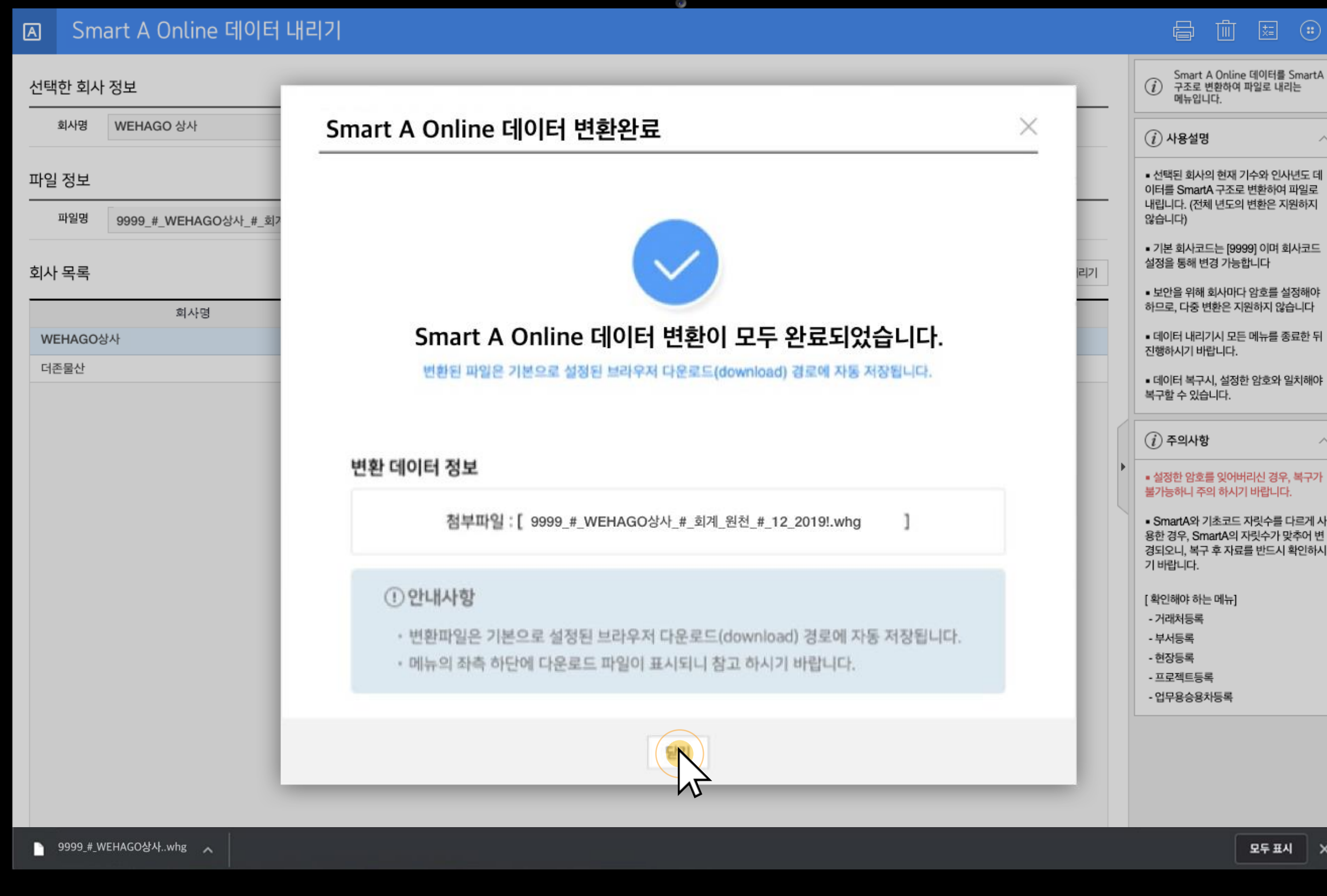

01

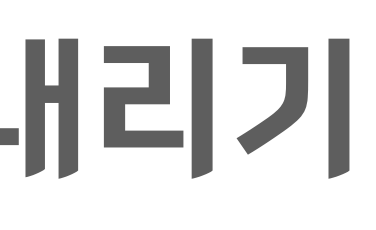

사코드

료한 뒤

1치해야

다르게 사<br><sup>난추어 변</sup><br>확인하시

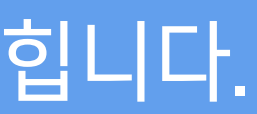

데이터 변환이 완료되면, 완료되었다는 메시지와 변환된 파일 정보를 확인할 수 있습니다.

변환된 파일은 기본으로 설정된 브라우저 다운로드(download) 경로에 자동 저장됩니다.

## [닫기] 버튼을 클릭하시면 해당 창이 닫힙니다.